# **1 Sysprep en Windows 7**

# **1.1 Sumario**

- [1](#page-0-0) [Introdución ao Sysprep para Windows 7, 8.1 e 10](#page-0-0)
- [2](#page-0-1) [Para facer esta práctica precisamos](#page-0-1)
- [3](#page-0-2) [Plan de traballo](#page-0-2)
- [4](#page-1-0) [Creación do arquivo sysprep.xml](#page-1-0)
	- ♦ [4.1](#page-1-1) [Arranque e configuración inicial do programa WSIM](#page-1-1)
		- ♦ [4.2](#page-3-0) [Pasos da creación do sysprep.xml](#page-3-0)
- 5 **Autologon** Para que o seguinte apartado funcione, teremos que baixar o nivel de ?Notificación acerca de cambios en el equipo?. Para facelo, en Inicio -> Executar, introducimos o comando UAC e eliximos ?Non notificarme nunca?.
	- ♦ [5.1](#page-11-0) [Solución do Sysprep.xml](#page-11-0)
- [6](#page-12-0) [Execución de Sysprep.exe](#page-12-0)
	- ♦ [6.1](#page-13-0) [Tarefas a realizar antes da execución do sysprep](#page-13-0)
	- ♦ [6.2](#page-13-1) [Execucióndo comando sysprep.exe \(parámetros\)](#page-13-1)
	- ♦ [6.3](#page-14-0) [Resolución de problemas na execución do sysprep](#page-14-0)
- [7](#page-15-0) [Clonar Windows 7 nunha rede](#page-15-0)
- [8](#page-16-0) [Clonar Windows 10 nunha rede](#page-16-0)
- [9](#page-19-0) [Introducir un único equipo no dominio](#page-19-0)
- [10](#page-20-0) [Enlaces Interesantes](#page-20-0)

# <span id="page-0-0"></span>**1.2 Introdución ao Sysprep para Windows 7, 8.1 e 10**

**Sysprep** (preparación do sistema), prepara unha instalación de Windows para crear a súa imaxe. **Sysprep** elimina da instalación de Windows a información específica do equipo, incluido o identificador de seguridade (SID), co que xeneraliza a instalación para que poida instalarse en varios equipos.

### **O manual que aquí presentamos ven inspirado dos seguintes titoriais para Windows Vista:**

- [Deploying Vista with Sysprep and ImageX](http://www.svrops.com/svrops/articles/sysprepvista.htm)
- [Windows Vista USB Automated Install](http://www.svrops.com/svrops/articles/winvistausb.htm)
- [Sysprep en Technet](http://technet.microsoft.com/en-us/library/dd744330%28WS.10%29.aspx)

Saber que, a diferencia do que ocorre en Windows XP, no Windows Vista e no Windows 7 a aplicación Sysprep.exe xa ven no propio sistema operativo, xustamente no directorio C:\Windows\System32.

O arquivo de respostas agora é un **arquivo xml** e cambia radicalmente con respecto ao visto para Windows XP.

Como ferramenta gráfica de axuda para crear este **arquivo de respostas** hai que descargar e instalar o **Kit de Instalación Automatizada para Windows (WAIK)** para o Windows 7 e o **Windows Assessment and Deployment Kit (Windows ADK)** para Windows 8.1 e 10 onde atoparemos a utilidade **Administrador de Imáxenes do Sistema (WSIM)** que é a que temos que empregar.

## <span id="page-0-1"></span>**1.3 Para facer esta práctica precisamos**

- O DVD de Windows 7, 8.1 ou 10 en formato dvd ou nun arquivo ISO (neste caso empregarase o arquivo **es\_windows\_7\_ultimate\_rc\_x86\_dvd\_349016.iso**).
- Para Windows 7 o paquete de utilidades [Windows AIK para Windows 7,](http://technet.microsoft.com/en-us/library/dd349343%28WS.10%29.aspx) no caso de [Windows](http://www.microsoft.com/es-es/download/details.aspx?id=39982) 8.1 o paquete de utilidades Windows [Assessment and Deployment Kit \(Windows ADK\)](http://www.microsoft.com/es-es/download/details.aspx?id=39982), para windows 10 [ADK for Winddows](https://msdn.microsoft.com/en-us/windows/hardware/dn913721.aspx)
- Un equipo con **Windows XP SP2, ou superior,** para instalar o Windows AIK ou o Windows ADK e onde crearemos o arquivo .xml.
- Un equipo, ou máquina virtual, con Windows 7, Windows 8.1 ou Windows 10 para probar o arquivo sysprep.xml creado.

# <span id="page-0-2"></span>**1.4 Plan de traballo**

O noso obxectivo é preparar unha imaxe có sistema operativo Windows 7 e todas as ferramentas que nos interesen. Esta imaxe a poderemos clonar en outros equipos con igual ou (agora dende Windows Vista) distinto hardware.

Para a restauración da imaxe nos novos equipos poderase empregar calquera das ferramentas existentes no mercado, como Norton Ghos e Acronis, ou libres como Clonezilla. Así e todo, agora Microsoft tamén ten unha ferramenta para o manexo de imaxes de sistemas operativos denominada ImageX.

Os pasos a seguir serán os seguintes:

- 1. Instalar e configurar o equipo base con Windows 7, actualizalo e agregarlle todas as aplicacións que nos interese.
- 2. Instalar o paquete de utilidades Windows AIK para Windows 7 no equipo de traballo do taller, este equipo terá instalado un sistema operativo Windows XP SP2 ou superior.
- 3. Crear o arquivo sysprep.xml cós requirimentos desexados.
- 4. Executar a aplicación sysprep.exe cós parámetros axeitados.
- 5. Creación da imaxe e posterior clonación no resto dos equipos empregando a nosa ferramenta preferida.

# <span id="page-1-0"></span>**1.5 Creación do arquivo sysprep.xml**

Como sabemos, o arquivo **sysprep.xml** automatizará a resposta das preguntas que Windows 7 nos fai cando o PC arranca por primeira vez despois de que fose a imaxe aplicada ao PC: O nome do PC, a Clave do producto, a creación dunha conta local, a Zona Horaria,...

Aquí, como exemplo, crearemos un arquivo para unha **situación típica, pero sinxela:**

- **Nome do equipo:** Pedirá o nome cando se inicie o equipo por primeira vez, pero tamén se explicará como configuralo dende o arquivo de respostas.
- **Configuración do nome da empresa dona do equipo.** No noso caso será TRITON00 SL.
- **Configuración IP:** DHCP ou IP fixa. Non se verá o xeito de que o pida o Sysprep (pois parece que non hai forma).
- **Execución de un ou varios arquivos de procesamento por lotes** de xeito automático e sen interacción por parte do usuario. Executando eses arquivos poderemos facer:
	- Eliminar o arquivo de respostas unha vez executado, para así evitar posibles copias por un usuario.
		- Configuración personalizada do Nome e do TCP/IP do equipo, para configuración da clonación automatizada nunha rede de varios equipos.
		- Facer que o equipo sexa membro dun dominio.
		- Configurar os sistemas de almacenamento do equipo.

## <span id="page-1-1"></span>**1.5.1 Arranque e configuración inicial do programa WSIM**

Para a creación do arquivo *sysprep.xml* precisamos o programa *Windows System Image Manager* **(WSIM)**. WSIM é unha parte do paquete de ferramentas *Windows Automated Installation Kit para Windows 7* (WAIK).

Unha vez instalado todo o paquete o executamos, tendo a seguinte aparencia:

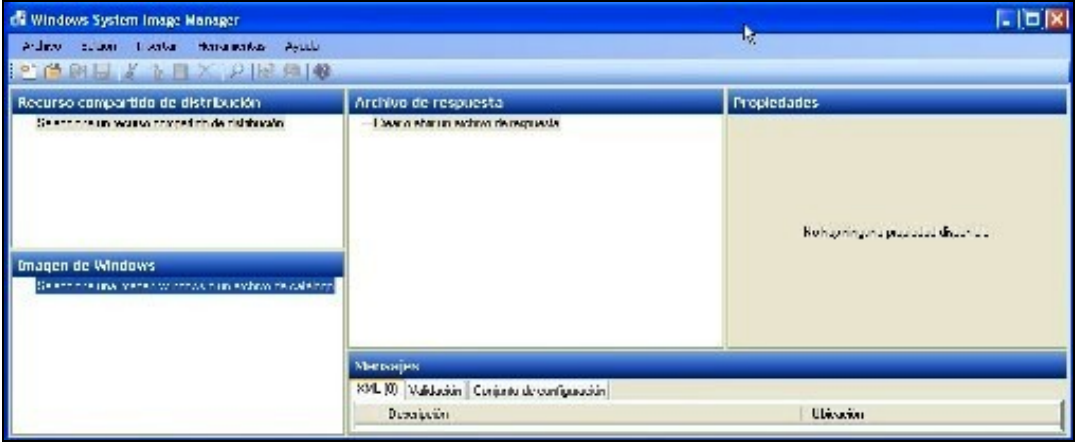

Logo prememos en ?Novo arquivo de resposta...?

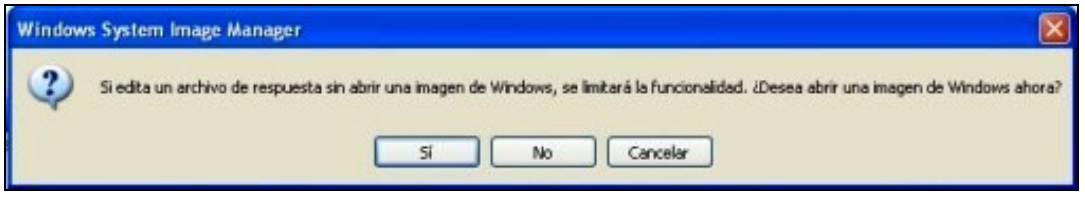

Para poder proseguir coa creación do arquivo de resposta temos que ?abrir unha imaxe de Windows? que é un **arquivo .wim** existente dentro da carpeta **\Sources** do DVD de Windows 7 que imos a clonar ([ver este enlace\)](http://technet.microsoft.com/en-us/library/dd349348%28WS.10%29.aspx#BKMK_1):

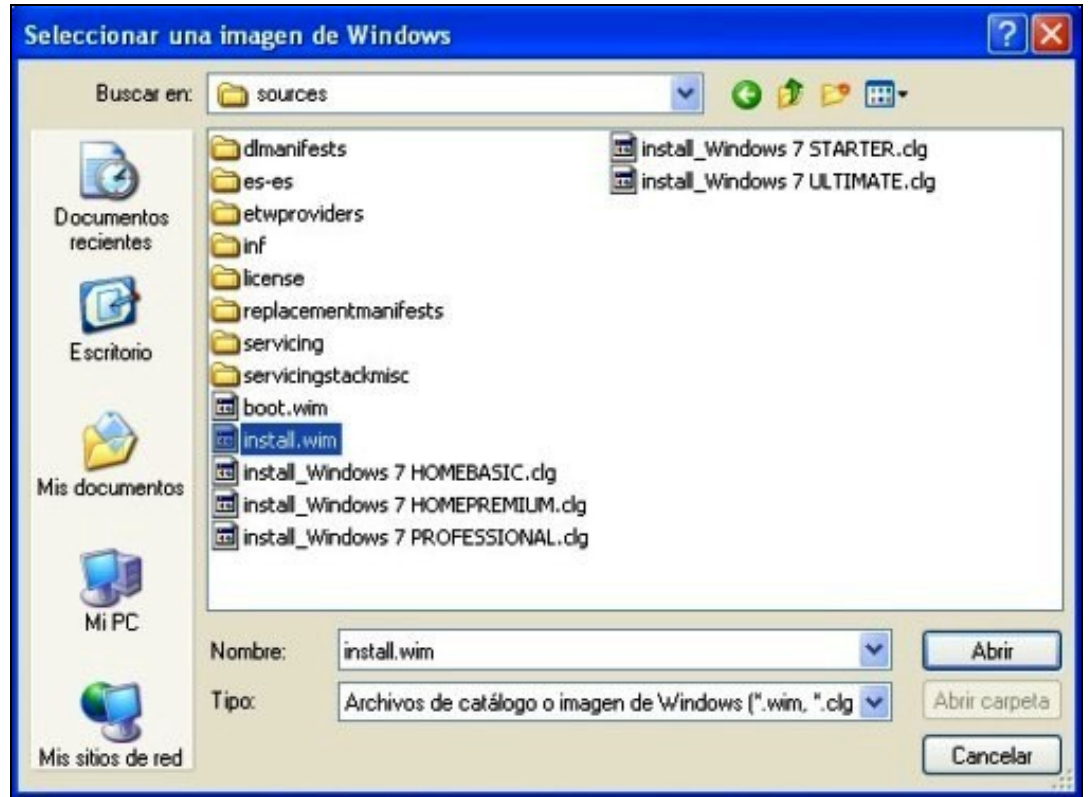

Agora sairá unha pantalla que nos permite escoller unha das distribucións existentes no DVD, neste caso nos interesa a de Windows 7 Ultimate:

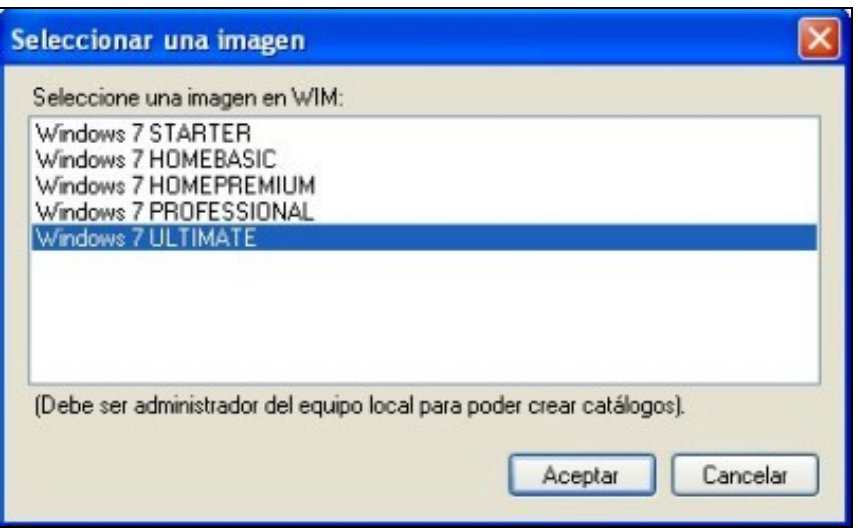

E xa estamos preparados para comezar a crear o arquivo de resposta:

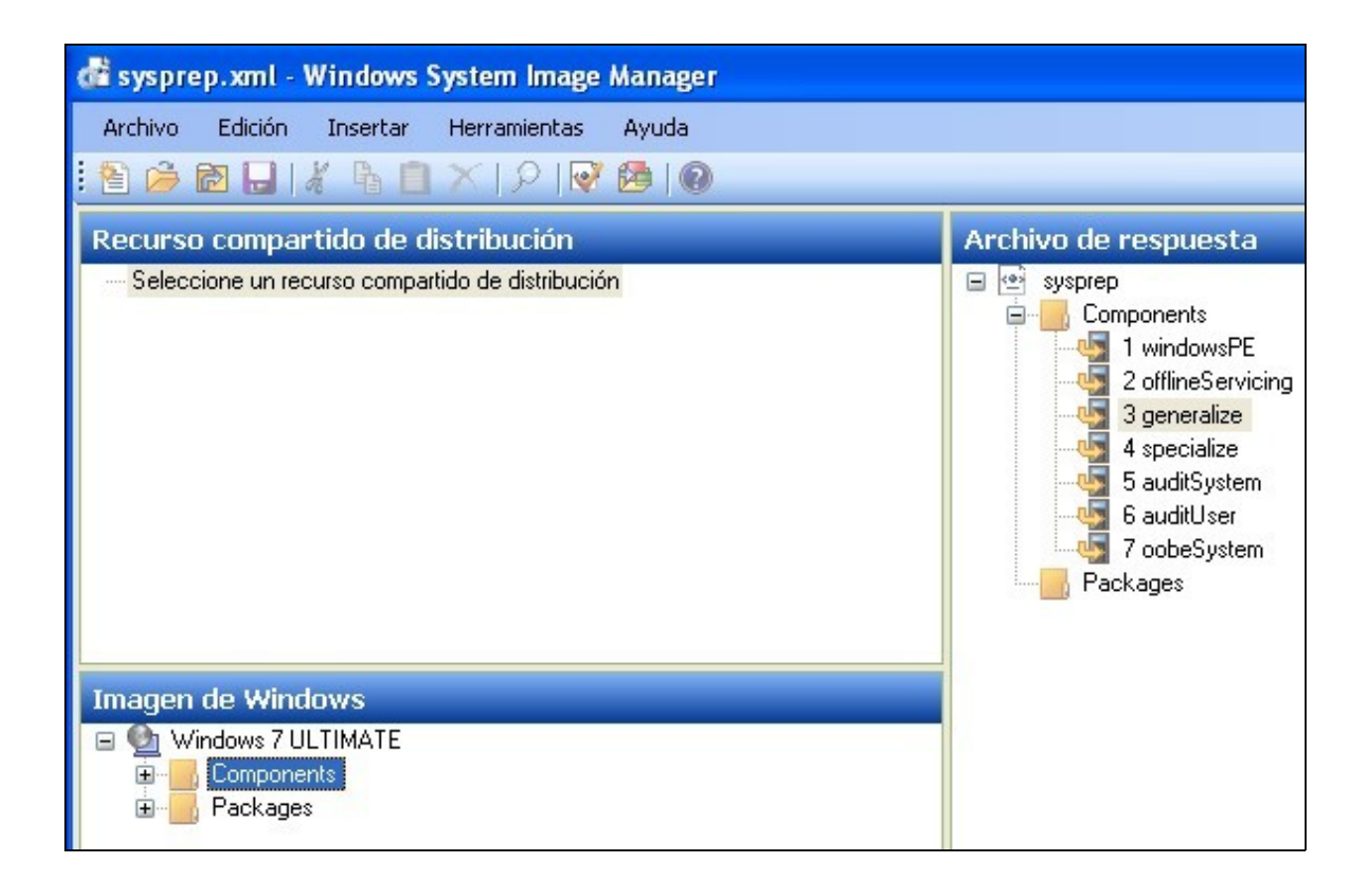

Como vemos está dividido entre **components** de Windows e outros **packages** que podemos agregalos a unha das sete fases de configuración:

- **WindowsPE** : Esta fase consiste na carga da contorna de preinstalación, cando se inicia o medio de instalación. Nesta fase prepárase o disco duro para a instalación (particionamento e formateo). Os arquivos do sistema operativo son copiados ao disco duro.
- **Offline Servicing** : Aplícanse actualizacións ao sistema operativo e outros paquetes, tamén paquetes de idioma e actualizacións de seguridade.
- **Generalize** : Esta fase só ocorre se executamos o sysprep có atributo */generalize*. Neste paso pódese configurar algúns parámetros de Windows. Aplicando o parámetro */generalize* nos aseguramos que a imaxe xerada será apta para ser clonada en outros equipos distintos do equipo orixe.
- **Specialize** : Aplícase a información específica do sistema, como a configuración de rede e do dominio.
- **AuditSystem** : Esta fase só ocorre cando arrancamos o sistema no modo auditoría (*audit*). Execútase esta fase antes de que calquera usuario inicie sesión.
- **AuditUser** : Esta fase só ocorre cando arrancamos o sistema no modo auditoría (*audit*). Execútase esta fase despois de que calquera usuario inicie sesión en modo auditoría.
- **OobeSystem** : Configuración dos parámetros na instalación de Windows antes de que a Benvida ao sistema operativo apareza.

## <span id="page-3-0"></span>**1.5.2 Pasos da creación do sysprep.xml**

Nos seguintes pasos accedemos á parte esquerda onde pon **Imaxe de Windows** e escollemos o **Componente** que se mande para engadilo no noso arquivo de resposta no punto tamén indicado:

**1.- Componente** *Microsoft-Windows-Security-SPP\_neutral* **agregalo no noso arquivo de resposta no** *Componente 3 generalize***:**

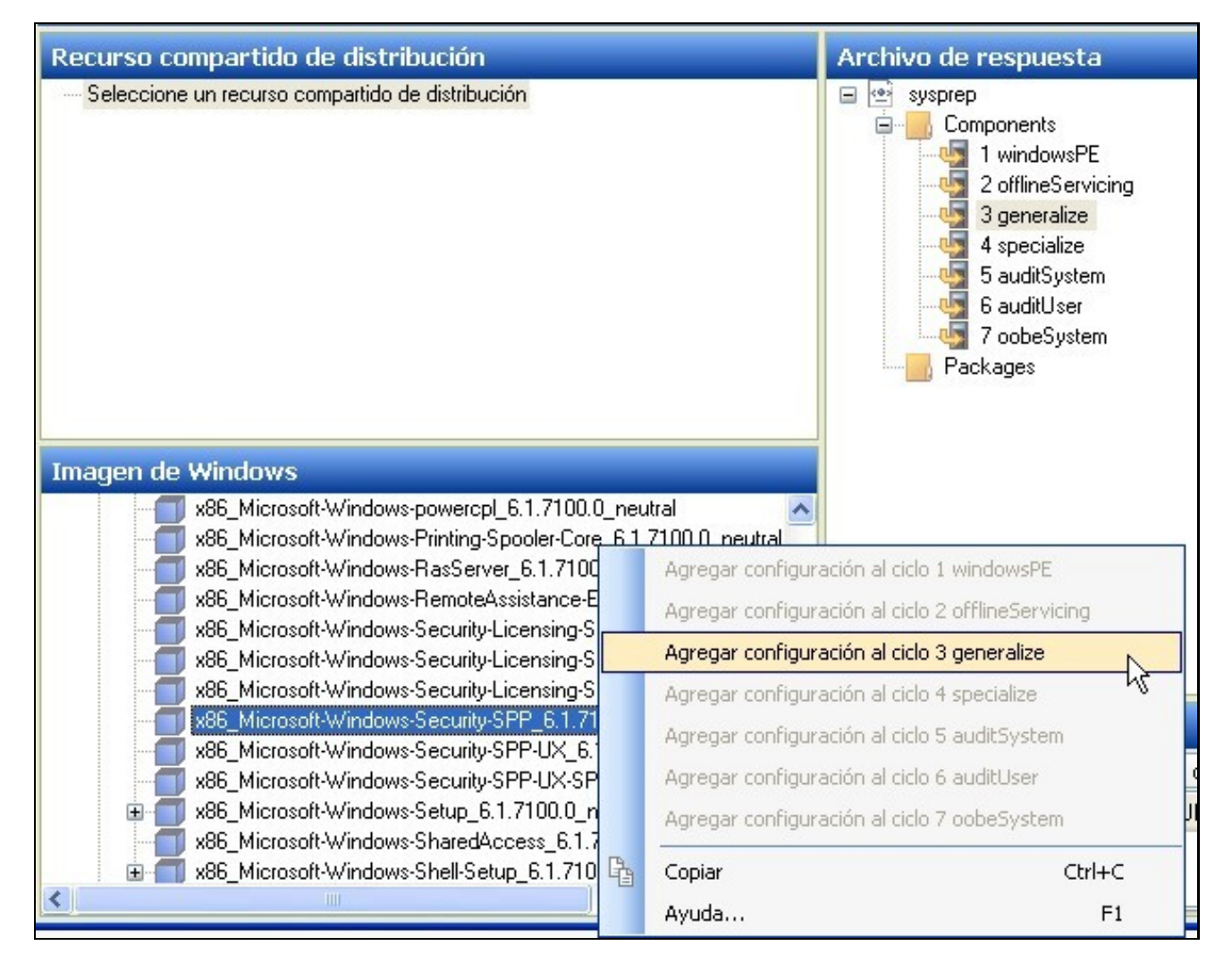

Una vez agregado vemos á dereita:

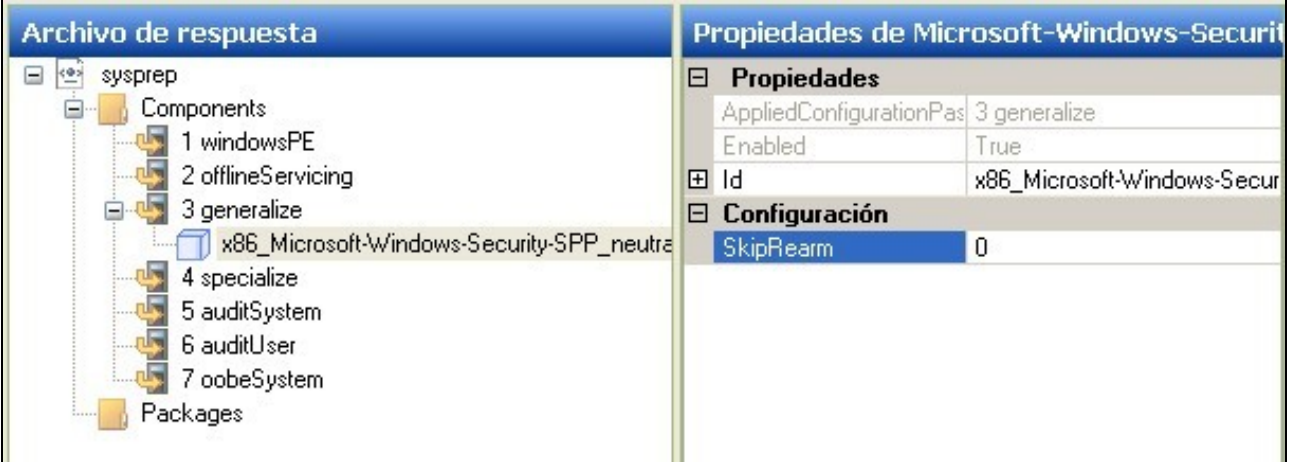

Configuramos:

**SkipRearm=1**

Así facemos que nos permita executar moitas veces o Sysprep, tal e como vemos na axuda da aplicación pulsando F1:

# **SkipRearm**

SkipRearm specifies whether to reset the licensing state of Windows® when you generalize a computer. You can generalize an installation by using the Sysprep command with the /generalize option, or you can use the Generalize setting.

Resetting the licensing state of Windows means that all licensing and registry data related to activation is either removed or reset. The Activation grace period timer is also reset.

The Activation grace period is typically 30 days. It begins after Windows Setup finishes and the computer boots for the first time. While there is no limit to the number of times that the Sysprep command can run on a computer, there is a limit to the number of times Windows can be rearmed. Typically, a system can be rearmed only three times. Using this setting enables you to run the Sysprep command multiple times without resetting the activation clock.

## ♦ Important:

Typically while creating a deployment image, you will run Sysprep multiple times.

To ensure that an installation of an image receives the full Activation grace period:

- 1. Set the SkipRearm to 1 while customizing your computer.
- 2. Before running the Sysprep command the final time before deploying an image, rearm the computer by setting the SkipRearm setting to 0. This resets the Activation timer.

You can review the number of times you can use the SkipRearm setting by running the simgr.vbs /dlv command.

## **Values**

Specifies that the Windows licensing state will be restored to the original, out-of-box licensing state, and that  $\bf{0}$ licensing settings are restored to their defaults.

This is the default value.

Specifies that the Windows licensing state will not be changed. The Activation grace timer is not reset. 1

**2.- Componente** *Windows-Security-SPP-UX\_\_neutral* **agregalo no noso arquivo de resposta no** *Componente 4 specialize***:**

Configuramos:

**SkipAutoActivation=True**

Así Windows non intenta activarse automáticamente.

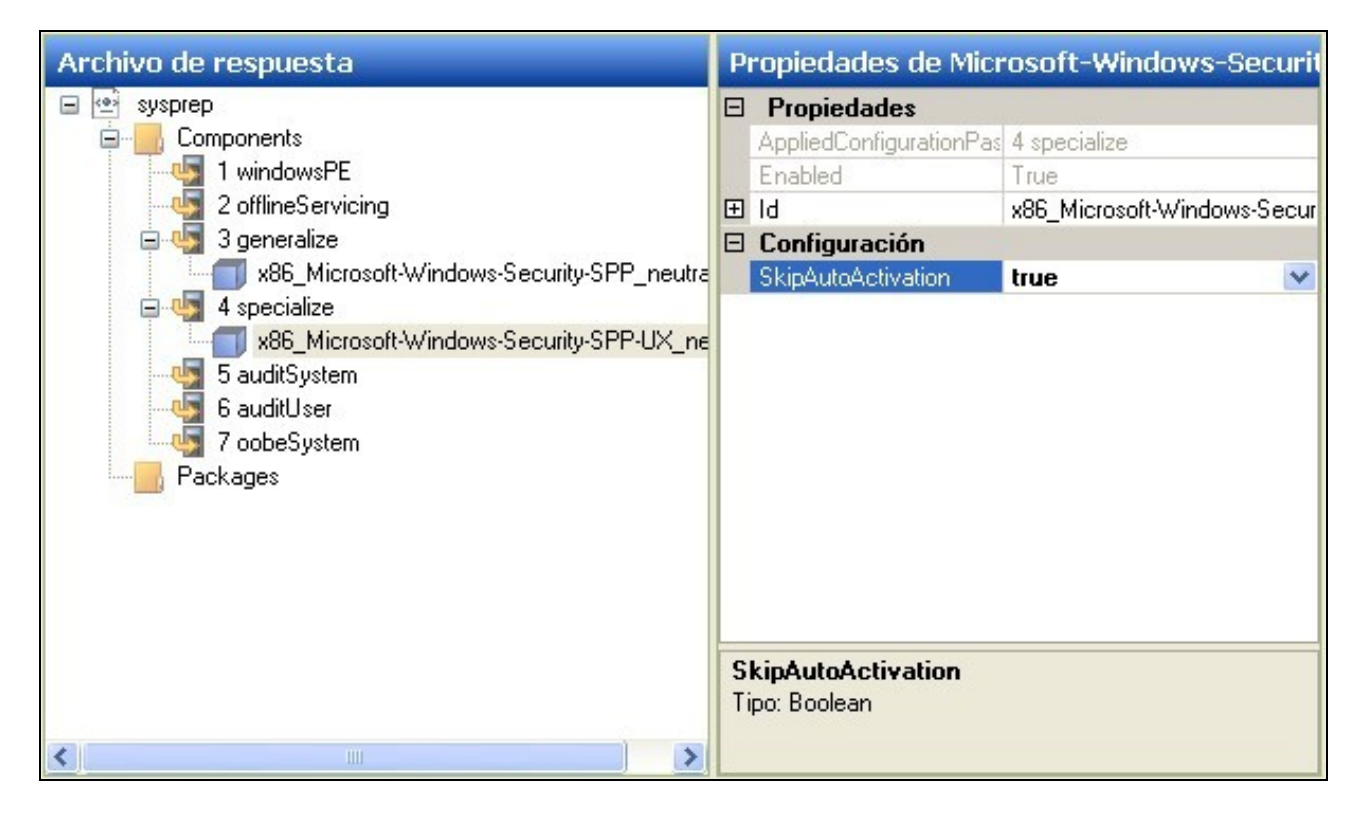

#### **3.- Componente** *Microsoft-Windows-Shell-Setup\_neutral* **agregalo no noso arquivo de resposta no** *Componente 4 specialize***:**

Configuramos:

#### - **ComputerName=**

· Se non aparece ComputerName no arquivo de resposta, deberase introducir un nome durante a Windows® Welcome.

· Se a propiedade ComputerName dáselle o valor asterisco (\*) ou baleiro, será xerado un valor aleatorio.

· Se lle damos un valor terá un máximo de 15 caracteres.

#### - **ProductKey=xxxx-xxx-...**

Poñerase a Chave da versión do Windows a instalar se interesa.

En Windows 10 é obrigatorio poñerlle unha, podemos utilizar a da nosa organización ou [unha KMS válida](https://technet.microsoft.com/en-us/library/jj612867.aspx).

## - **RegisteredOrganization=Microsoft**

Nunca cambiar este valor.

## - **RegisteredOwner=AutoBVT**

Nunca cambiar este valor.

### - **ShowWindowsLive=false**

Non se mostrará o *link* de Windows Live no menú de inicio.

### - **TimeZone=Romance Standard Time**

A nosa zona horaria que poderemos coñecer có comando *tzutil*.

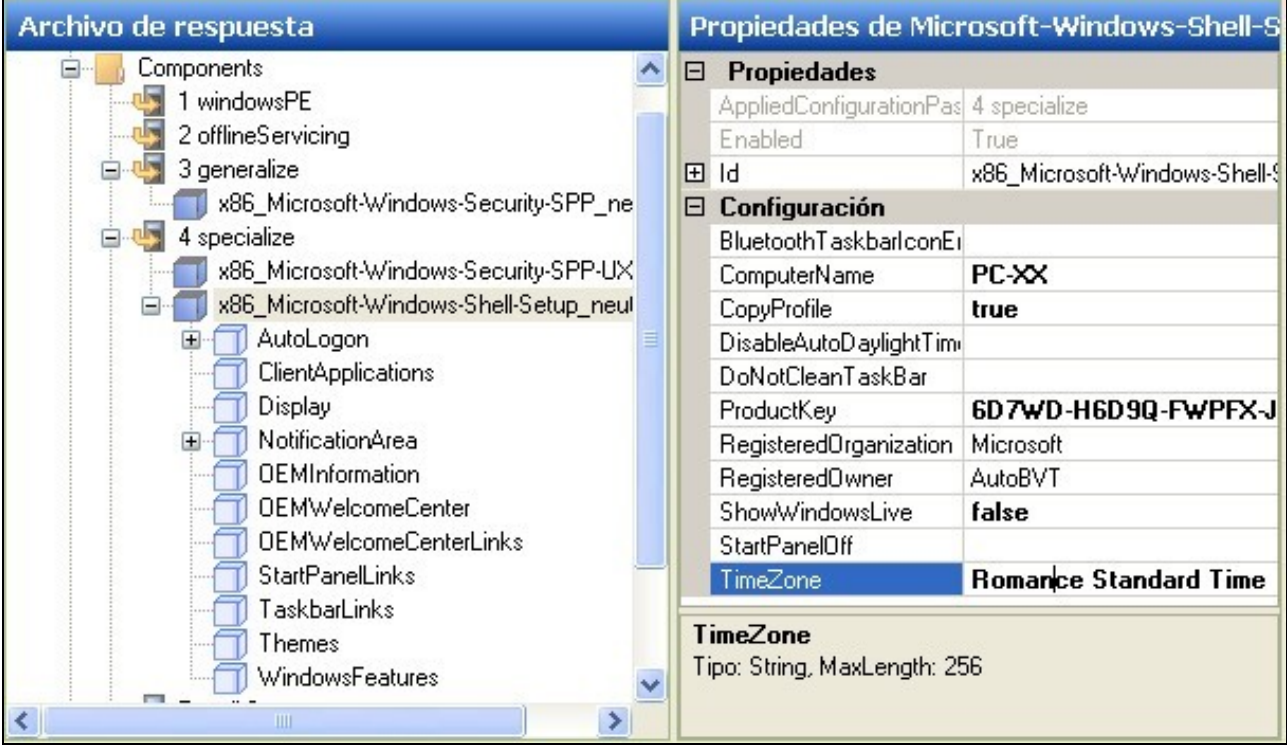

• **Nota: Se quixeras activar o usuario Administrador debes facer o seguinte:**

Engadir o compoñente amd64\_Microsoft-Windows-Deployment\_\_neutral no punto 4 Specialize

RunSynchronousCommand[Order="1"]

- Order: 1
- Path: net user administrator /active:yes
- WillReboot: Never

**4.- Componente** *Microsoft-Windows-International-Core\_neutral* **agregalo no noso arquivo de resposta no** *Componente 7 oobeSystem***:**

- - **InputLocale=es-ES**
- - **SystemLocale=es-ES**
- - **UILanguage=es-ES**
- - **UILanguageFallback=es-ES**
- - **UserLocale=es-ES**

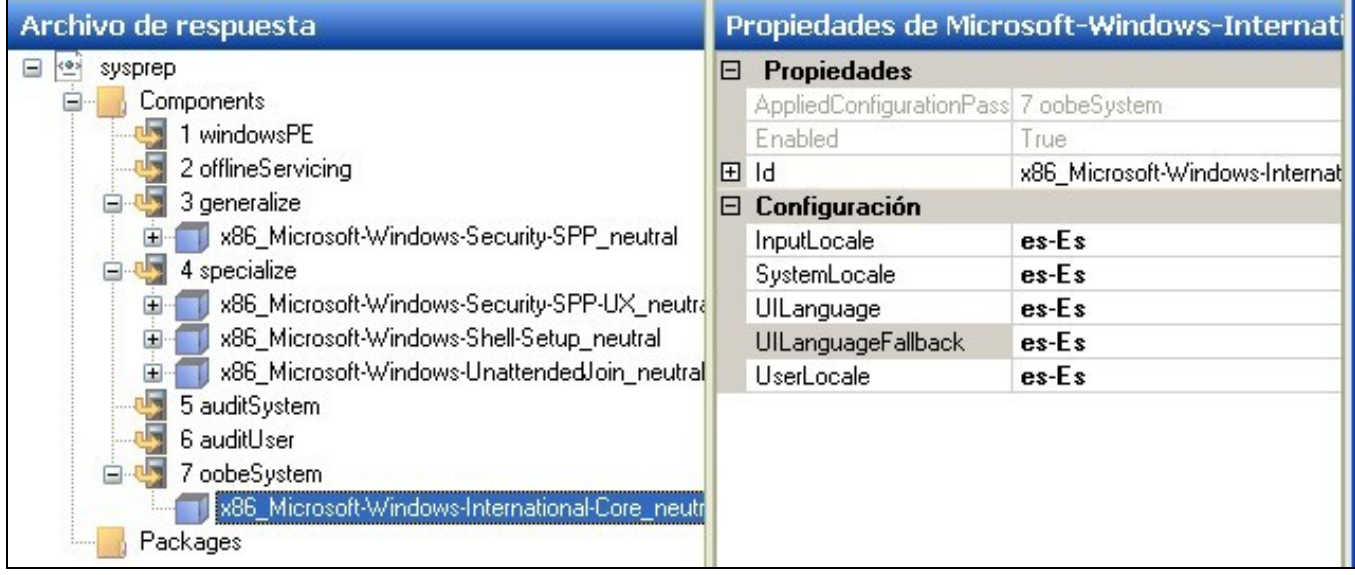

**5.- Componente** *Microsoft-Windows-Shell-Setup\_neutral* **agregalo no noso arquivo de resposta no** *Componente 7 oobeSystem***:** Directamente no componente:

- - **RegisteredOrganization=TRITON00 SL**
- - **RegisteredOwner=TRITON00 SL**
- - **TimeZone=Romance Standard Time**

A nosa zona horaria que poderemos coñecer có comando *tzutil*.

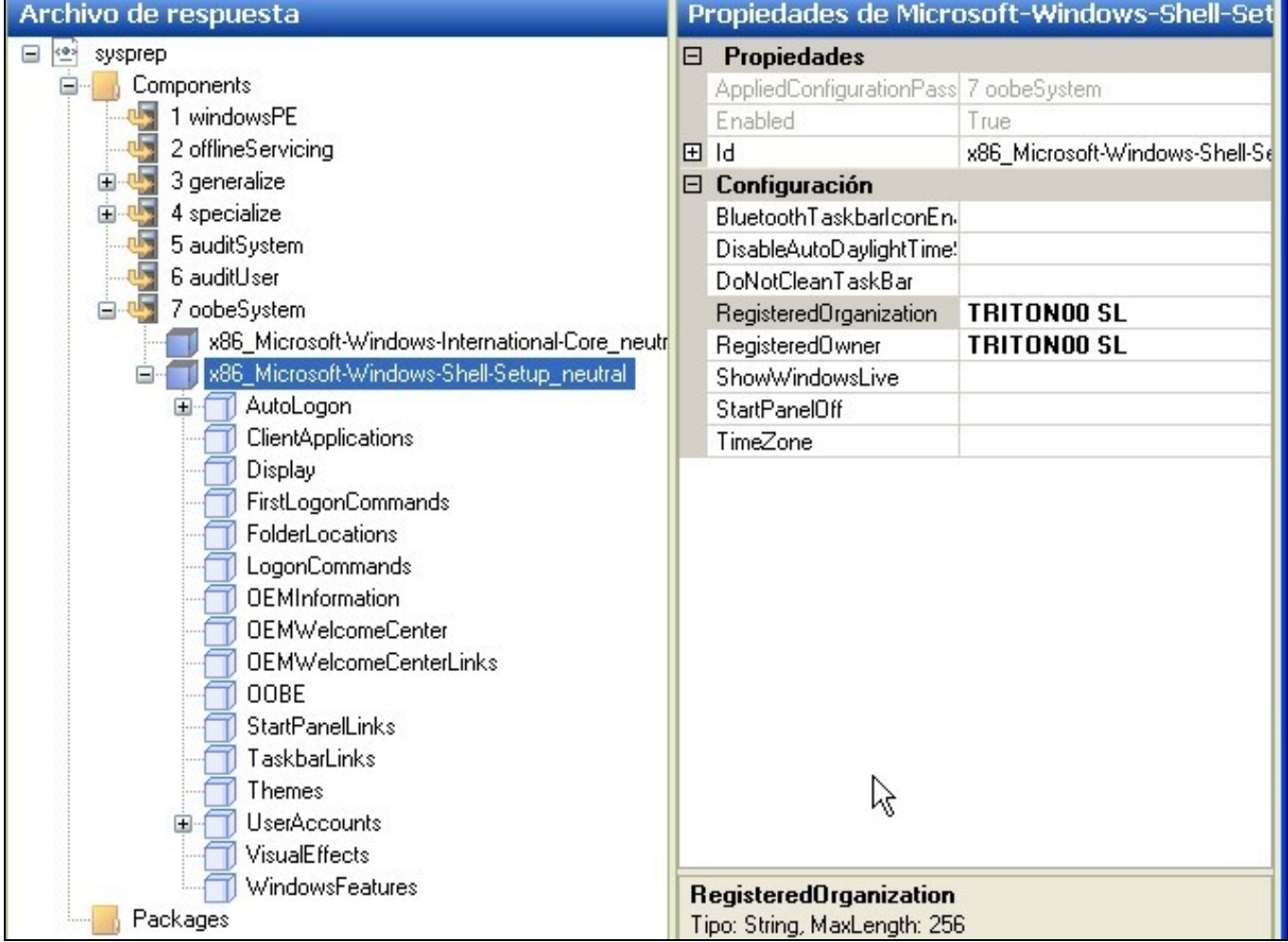

No sub-componente **OOBE**:

r

- - **HideEULAPage=true**
- - **NetworkLocation=Work**

## - **ProtectYourPC=1, 2 o 3 (empregando 3 deshabilitamos as actualizacións automáticas)**

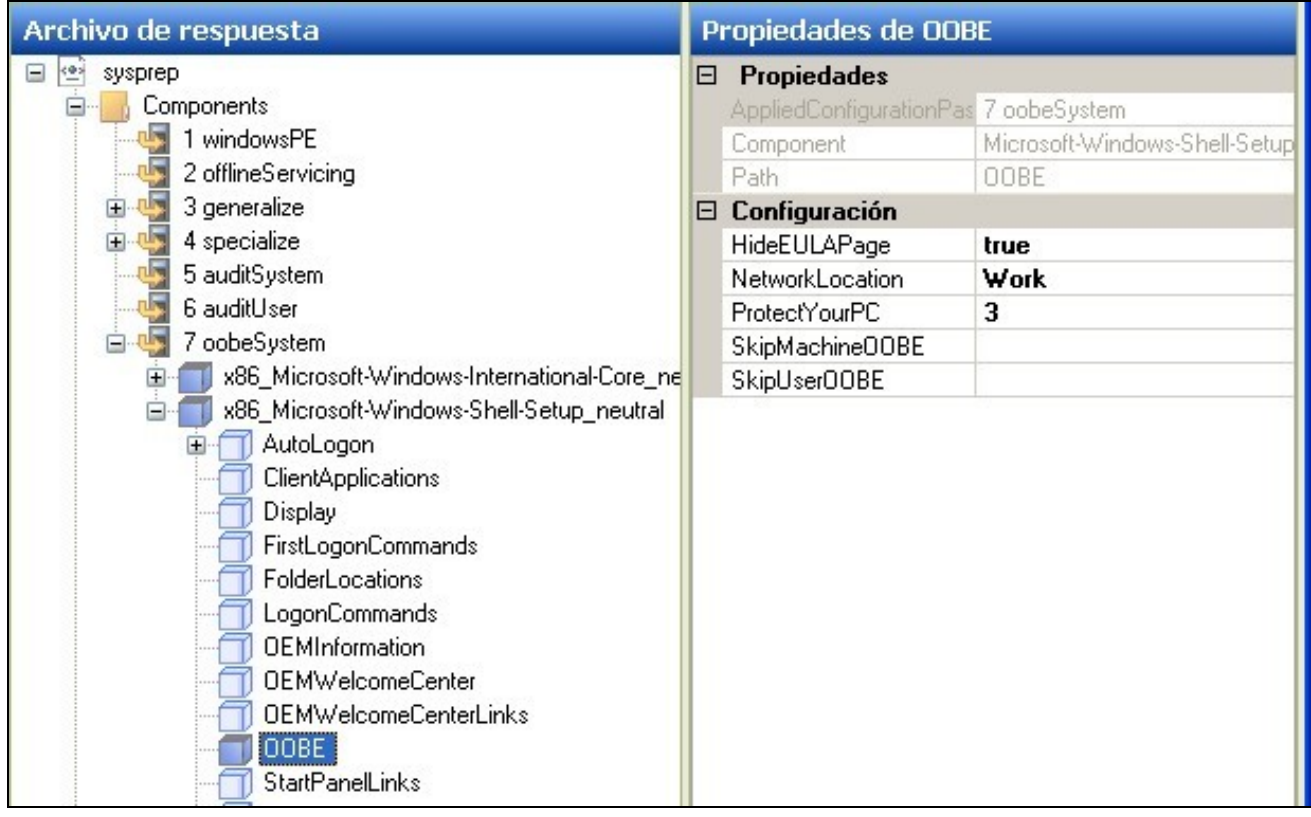

No sub-componente **UserAccounts**:

### - **AdministratorPassword=abc123.**

O contrasinal do Administrador local.

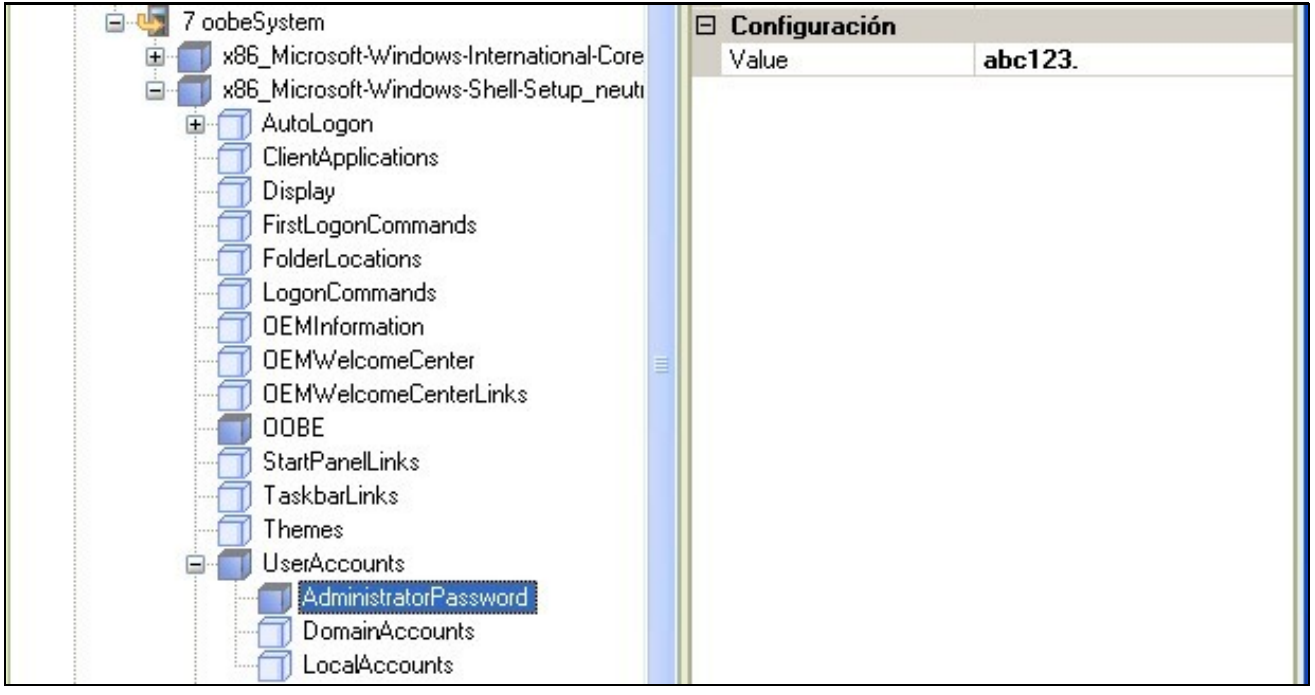

No sub-component **LocalAccounts** débese crear unha conta de usuario có seu password para poder iniciar sesión no equipo cando a instalación remate (este paso é totalmente obrigatorio se o PC se agrega a un Dominio).

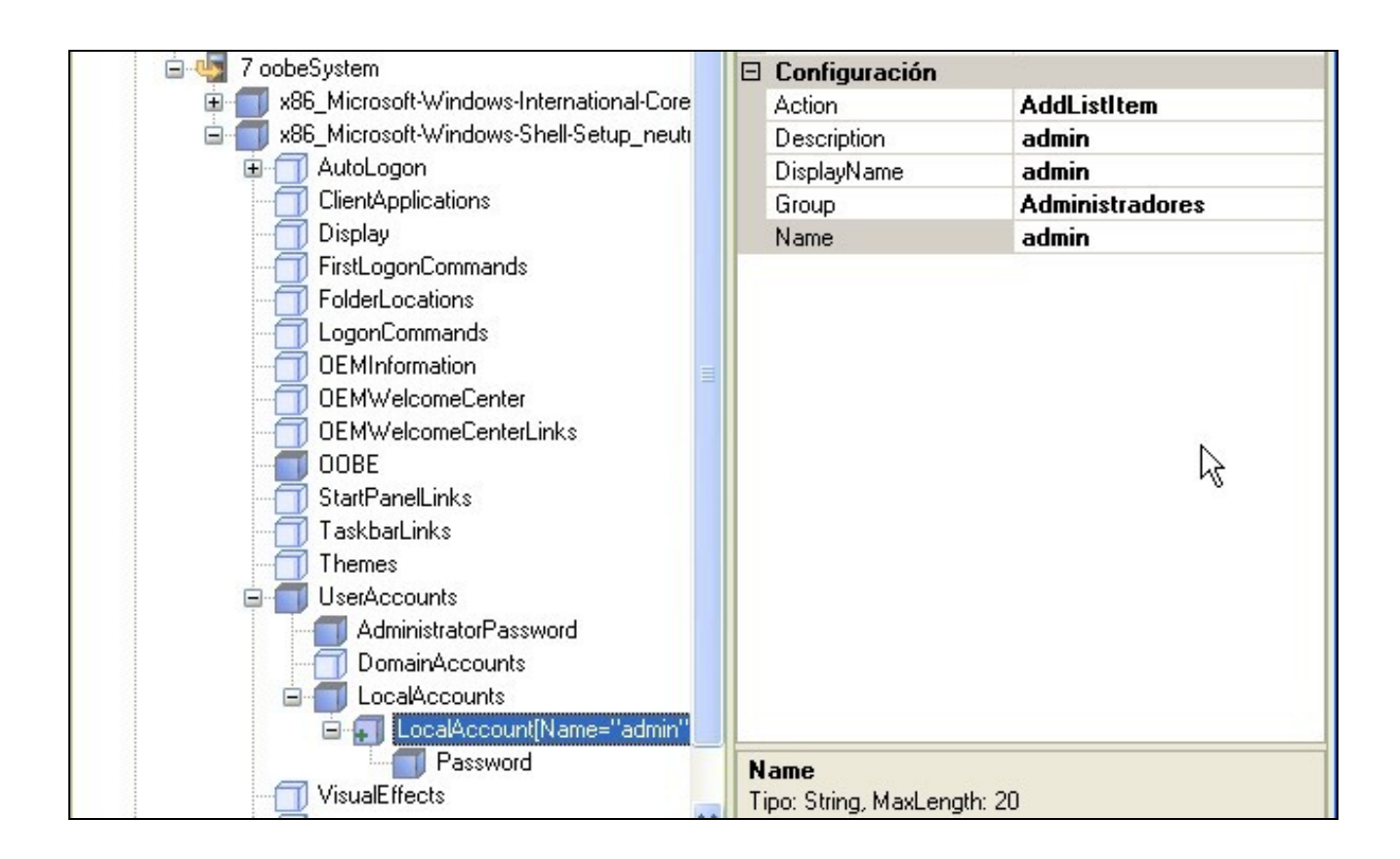

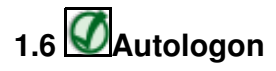

Para que o seguinte apartado funcione, teremos que baixar o nivel de ?Notificación acerca de cambios en el equipo?. Para facelo, en Inicio -> Executar, introducimos o comando UAC e eliximos ?Non notificarme nunca?.

### En **Autologon**:

- - **Enabled=true**
- - **LogonCount=1**

Será o número de veces que queremos que inicie automáticamente: 1, 2, 3,... un enteiro.

- **Username=admin**

Usuario con permiso de execución. Non conseguimos iniciar con administrador dende o sysprep. - **Password: Introducimos o password do usuario "admin"**

En **FirstLogonCommands**: Agregamos un **SynchronousCommand** por cada vez que se vaia a iniciar o equipo.

#### - **CommandLine=cmd /c del C:\Windows\system32\sysprep\sysprep.xml**

Tamén poderíamos facelo doutro xeito, empregando un arquivo **borrar.bat** que tivese no seu interior:

REM Arquivo borrar.bat REM Borra o sysprep.xml que, por defecto, non se borra  $REM$   $---$ del C:\Windows\system32\sysprep\sysprep.xml REM -----------------------------------------

Gardando ese arquivo na carpeta Sysprep esta propiedade tería o seguinte valor:

#### **CommandLine=C:\Windows\system32\sysprep\borrar.bat**

De calquera dos xeitos, así borramos o arquivo sysprep.xml que por defecto non se borra.

- **Order=1**

1: Primeira vez, 2:Segunda vez, 3:Terceira vez,?

- **RequiresUserInput=false**

Se o comando é automático.

- **Ollo có nome deste arquivo:** Se o arquivo de respostas que estamos a crear é para automatizar a instalación (non a clonación), este arquivo debe chamarse **autounattend.xml**.
- **Ollo cós Passwords empregados no sysprep** : Os passwords que aparecen no arquivo .xml están codificados en Base64 NON cifrados. Este detalle podemos comprobalo, por exemplo, [na seguinte web](https://www.base64decode.org/) onde podemos ver que, por exemplo, ao decodificar a seguinte clave "YQBiAGMAMQAyADMALgAuAFAAYQBzAHMAdwBvAHIAZAA=" vemos que nos devolve a web "abc123..Password". Nós para xerar ese "churro" puxeramos no WAIK a clave "abc123..".

En Powershell tamén podemos pasar calquera string a Base64:

```
PS>$b = [System.Text.Encoding]::UTF8.GetBytes("abc123..Password")
PS>[System.Convert]::ToBase64String($b)
YWJjMTIzLi5QYXNzd29yZA==
```
En PowerShell tamén podemos pasar calquera Base64 a string e, polo tanto, descubrir o password oculto:

```
PS>$b = [System.Convert]::FromBase64String("YQBiAGMAMQAyADMALgAuAFAAYQBzAHMAdwBvAHIAZAA=")
PS> [System.Text.Encoding]::UTF8.GetString($b)
a b c 1 2 3 . . P a s s w o r d
#O que hai logo de cada un dos caracteres "non son espazos", podemos velo que mostramos o contido de $b:
PS>$b
97
\Omega98
\Omega99
0
49
\Omega50
...
#Son "0" = Null
#Vémolo mellor agora:
PS>$b = [System.Text.Encoding]::UTF8.GetBytes("abc123..Password")
PS> $b
97
98
99
49
50
...
#Recorda que $b é un array de bytes:
PS>$b.GetType().name
Byte[]
```
### <span id="page-11-0"></span>**1.6.1 Solución do Sysprep.xml**

Unha vez seguidos os pasos anteriores obteremos o seguinte arquivo que chamaremos Sysprep.xml

```
<?xml version="1.0" encoding="utf-8"?>
<unattend xmlns="urn:schemas-microsoft-com:unattend">
   <settings pass="generalize">
       <component name="Microsoft-Windows-Security-SPP" processorArchitecture="amd64"
publicKeyToken="31bf3856ad364e35" language="neutral" versionScope="nonSxS"
xmlns:wcm="http://schemas.microsoft.com/WMIConfig/2002/State"
xmlns:xsi="http://www.w3.org/2001/XMLSchema-instance">
           <SkipRearm>1</SkipRearm>
       </component>
   </settings>
   <settings pass="specialize">
       <component name="Microsoft-Windows-Security-SPP-UX" processorArchitecture="amd64"
publicKeyToken="31bf3856ad364e35" language="neutral" versionScope="nonSxS"
xmlns:wcm="http://schemas.microsoft.com/WMIConfig/2002/State"
xmlns:xsi="http://www.w3.org/2001/XMLSchema-instance">
           <SkipAutoActivation>true</SkipAutoActivation>
       </component>
        <component name="Microsoft-Windows-Shell-Setup" processorArchitecture="amd64"
```

```
publicKeyToken="31bf3856ad364e35" language="neutral" versionScope="nonSxS"
xmlns:wcm="http://schemas.microsoft.com/WMIConfig/2002/State"
xmlns:xsi="http://www.w3.org/2001/XMLSchema-instance">
           <ComputerName>PC-00</ComputerName>
           <ShowWindowsLive>false</ShowWindowsLive>
           <TimeZone>Romance Standard Time</TimeZone>
        </component>
   </settings>
   <settings pass="oobeSystem">
       <component name="Microsoft-Windows-International-Core" processorArchitecture="amd64"
publicKeyToken="31bf3856ad364e35" language="neutral" versionScope="nonSxS"
xmlns:wcm="http://schemas.microsoft.com/WMIConfig/2002/State"
xmlns:xsi="http://www.w3.org/2001/XMLSchema-instance">
           <InputLocale>es-ES</InputLocale>
           <SystemLocale>es-ES</SystemLocale>
           <UILanguage>es-ES</UILanguage>
           <UILanguageFallback>es-ES</UILanguageFallback>
           <UserLocale>es-ES</UserLocale>
       </component>
       <component name="Microsoft-Windows-Shell-Setup" processorArchitecture="amd64"
publicKeyToken="31bf3856ad364e35" language="neutral" versionScope="nonSxS"
xmlns:wcm="http://schemas.microsoft.com/WMIConfig/2002/State"
xmlns:xsi="http://www.w3.org/2001/XMLSchema-instance">
           <AutoLogon>
               <Password>
                   <Value>YQBiAGMAMQAyADMALgBQAGEAcwBzAHcAbwByAGQA</Value>
                   <PlainText>false</PlainText>
               </Password>
               <Enabled>true</Enabled>
                <LogonCount>1</LogonCount>
                <Username>admin</Username>
            </AutoLogon>
           <FirstLogonCommands>
               <SynchronousCommand wcm:action="add">
                   <CommandLine>cmd /c del C:\Windows\system32\sysprep\sysprep.xml</CommandLine>
                   <Order>1</Order>
                   <RequiresUserInput>false</RequiresUserInput>
               </SynchronousCommand>
           </FirstLogonCommands>
            < OOBE>
                <HideEULAPage>true</HideEULAPage>
               <NetworkLocation>Work</NetworkLocation>
               <ProtectYourPC>3</ProtectYourPC>
            </OOBE>
            <UserAccounts>
               <LocalAccounts>
                   <LocalAccount wcm:action="add">
                        <Password>
                            <Value>YQBiAGMAMQAyADMALgBQAGEAcwBzAHcAbwByAGQA</Value>
                            <PlainText>false</PlainText>
                        </Password>
                        <Description>admin</Description>
                        <DisplayName>admin</DisplayName>
                        <Group>Administradores</Group>
                        <Name>admin</Name>
                    </LocalAccount>
               </LocalAccounts>
            </UserAccounts>
            <RegisteredOrganization>Triton00 SL</RegisteredOrganization>
            <RegisteredOwner>Triton00 SL</RegisteredOwner>
           <TimeZone>Romance Standard Time</TimeZone>
       </component>
   </settings>
   <cpi:offlineImage cpi:source="wim:d:/sources/install.wim#Windows 7 ENTERPRISEN"
xmlns:cpi="urn:schemas-microsoft-com:cpi" />
</unattend>
```
## <span id="page-12-0"></span>**1.7 Execución de Sysprep.exe**

Despois de crear o arquivo **sysprep.xml** debemos copialo na carpeta C:\windows\system32\sysprep do equipo no que queremos aplicalo.

## <span id="page-13-0"></span>**1.7.1 Tarefas a realizar antes da execución do sysprep**

## • **Se o equipo ten instalado o Reproductor de Windows Media**

Antes de Executar o sysprep.exe hai que deter o "Servizo de uso compartido de rede do Reproductor de Windows Media". Para iso executa como administrador a ferramenta "services.msc", busca o servizo e premendo no botón dereito do rato enriba del elixe "deter".

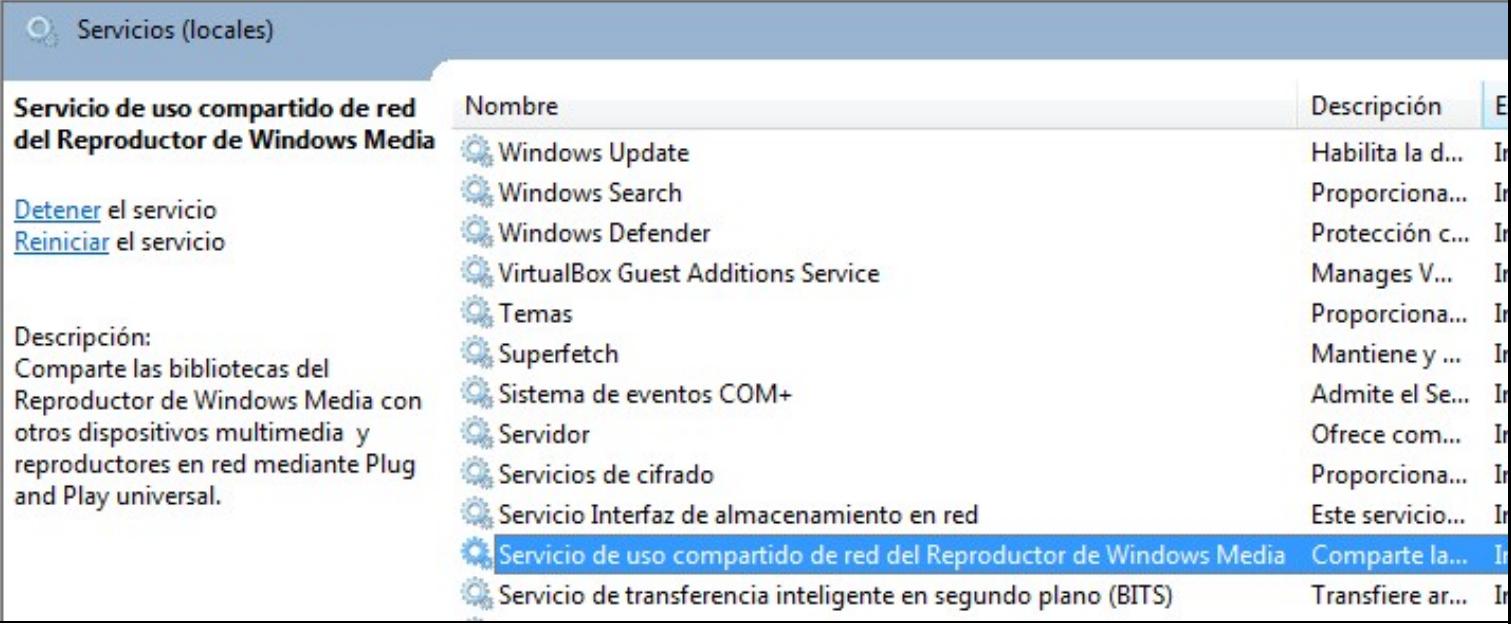

## • **Facer copia de seguridade dos directorios** *Panther*

Realizaremos copia de seguridade dos seguintes directorios (copiar todos os subdirectorios e arquivos):

### ◊ **C:\Windows\Panther**

◊ **C:\Windows\System32\Sysprep\Panther**

### <span id="page-13-1"></span>**1.7.2 Execucióndo comando sysprep.exe (parámetros)**

O programa **Sysprep.exe** ten unha serie de parámetros que deberíamos coñecer:

### **sysprep.exe [/oobe | /audit] [/generalize] [/reboot | /shutdown | /quit] [/quiet] [/unattend:***answerfile***]**

- ◊ **/audit** : Restaura o equipo ao modo de auditoría.
- ◊ /**generalize** : Prepara a instalación de Windows para facer unha imaxe del e poder logo clonala. Resetéase o SID creado na instalación.
- **/oobe** : Restaura o equipo ao Modo de Benvida. Neste Modo o usuario final pode configurar ao seu antoxo o sistema operativo, así ◊ pode crear usuarios, cambiarlle de nome ao equipo e outras configuracións. Todos estes parámetros pasaranse có arquivo de respostas creado *sysprep.xml*.
- ◊ **/reboot** : Reinicia o equipo.
- ◊ **/shutdown** : Apaga o equipo.
- ◊ **/quiet** : Executa o Sysprep sen mostrar ningún tipo de mensaxe de configuración.
- ◊ **/quit** : Pecha o Sysprep despois de executar os comandos especificados.
- ◊ **/unattend:***answerfile* : Aplica os parámetros existentes no arquivo de respostas (*answerfile*) durante a instalación desatendida.

Hai que ter en conta que para transferir unha imaxe a un equipo diferente, primeiro debes quitar a información específica do equipo configurado mediante a xeneralización da imaxe coa ferramenta Sysprep. Para preparar un equipo para o cliente, debes xeralizar (/generalize) o equipo e configuralo para arrancar en OOBE (/oobe) cando un cliente arranque o equipo por primeira vez. Tendo esto en conta, para configurar o sistema para a posterior creación da imaxe debemos executar a aplicación Sysprep.exe cós seguintes parámetros:

C:\Windows\System32\Sysprep\sysprep.exe /generalize /oobe /shutdown /unattend:sysprep.xml

**Cando executamos o sysprep.exe, o sistema crea un arquivo unattend.xml no directorio C:\Windows\Panther** así que o arquivo de respostas creado por nós pode ser borrado sen problemas para ocultar os passwords aí gardados. Ese arquivo creado polo sistema ten xa borrados os

passwords e será o que empregue o sistema para configurarse no primeiro arranque.

## <span id="page-14-0"></span>**1.7.3 Resolución de problemas na execución do sysprep**

## **Ollo!! Se actualizaches o Windows 10**

Unha vez actualizado o Windows 10, se queremos aplicar o Sysprep este da un erro que nos impide facelo. Son varias as posibilidades:

• Mirar se existe a clave no Rexistro de Windows **HKEY\_LOCAL\_MACHINE/SYSTEM/SETUP/UPGRADE**, hai que borrala e así xa se permite a execución:

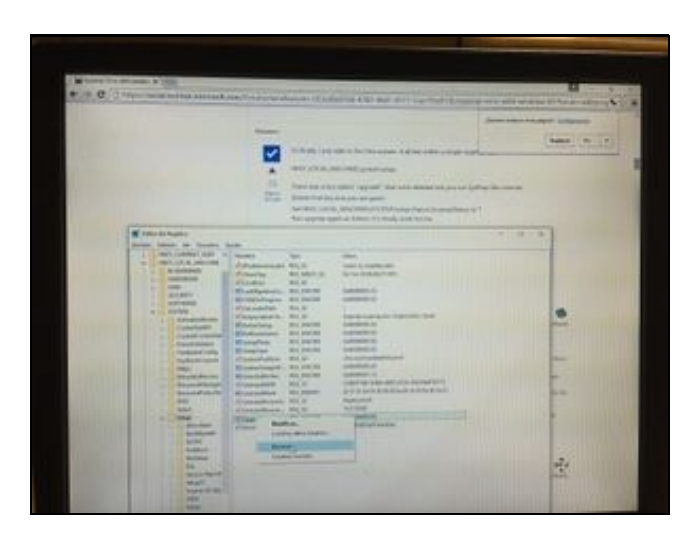

### Chave Rexistro W10

• Mirar o arquivo de logs C:\Windows\system32\sysprep\Panther\Setupact.log e se o erro indica que "non se poden desinstalar certas apps pertencentes ao usuario que está a executar o sysprep", hai que desinstalalas có seguinte comando:

PS>Remove-AppxPackage -Package [Paquete\_A\_Desinstalar]

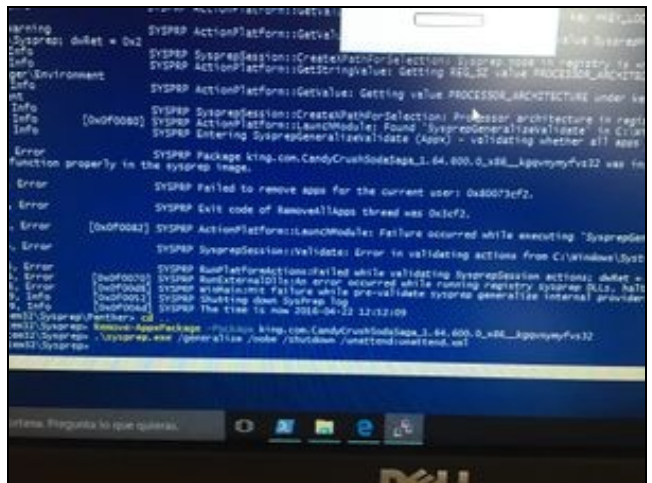

#### Desinstalación APPs Sysprep

- Se o erro ten que ver con que executamos sysprep máis de tres veces:
- Configurar as seguintes claves de registro así:

### **HKEY\_LOCAL\_MACHINE\SYSTEM\Setup\Status\SysprepStatus\GeneralizationState\**

- · CleanupState:2
- · GeneralizationState:7

- Executar os seguintes comandos como administrador:

PS> msdtc -uninstall (espera uns segundos) PS> msdtc -install (espera uns segundos) PS> Restart-Computer Mira se as claves de rexistro non cambiaron. Executa outra vez o sysprep có teu .xml

# <span id="page-15-0"></span>**1.8 Clonar Windows 7 nunha rede**

Pode ser interesante facer algunha das seguintes accións se queremos clonar unha rede de varios equipos e que estes se fagan membros dun dominio.

1.- Temos que programar varios arquivos de script [PowerShell](https://manuais.iessanclemente.net/index.php/PowerShell) que, con referencia á MAC do equipo, lle configure o nome, a IP e o faga membro dun dominio determinado.

2.- Temos antes que crear un arquivo CSV separado por comas con un contido similar ao seguinte:

```
MAC, nombre, IP, MS, PE, DNS1, DNS2
08:00:27:B7:0B:CB,PC100,10.200.100.100,255.255.0.0,10.200.0.254,10.0.4.1,10.0.4.2
08:00:27:B7:0B:CC,PC101,10.200.100.101,255.255.0.0,10.200.0.254,10.0.4.1,10.0.4.2
08:00:27:B8:0C:DC,PC102,10.200.100.102,255.255.0.0,10.200.0.254,10.0.4.1,10.0.4.2
```
#### 3.- Antes de nada, debemos saber que:

- Os scripts de PowerShell son arquivos de texto gardados con extensión .PS1.
- Por defecto estes arquivos os abre o **Notepad** polo que, se lle decimos en **Autologon** que se executen o único que ocorre é que se "abren" sen mais. Temos que configurar Windows 7 para que os arquivos con extensión **.ps1** se executen todos por defecto có programa **Powershell.exe**.
- Ademais, para executalos hai que facelo con permisos de Administrador (hai que baixar o nivel de ?Notificación acerca de cambios en el equipo?, có comando **UAC**) e, ademais hai que [cambiar a preferencia do usuario para a directiva de execución de Windows PowerShell](http://technet.microsoft.com/es-es/library/dd347628.aspx), executando o comando:

Set-ExecutionPolicy RemoteSigned

Para ver se cambiou o nivel executas o comando:

Get-ExecutionPolicy

#### 4.- Cambiar configuración IPs:

```
#Conseguir a MAC da tarxeta de rede do teu equipo
$adaptador = Get-WmiObject Win32_NetworkAdapterConfiguration | Where-Object { $_.IpEnabled }
<#Seleccionar os parámetros a configurar dende o CSV tendo en conta a MAC do teu equipo#>
$EQ = Import-Csv C:\Windows\System32\sysprep\equipos.csv | Where-Object { $_.MAC -eq $adaptador.MACAddress }
#Cambiarlle a IP ao equipo
#Así configuramos unha IP estática
$adaptador.EnableStatic($EQ.IP,$EQ.MS)
$adaptador.SetGateways($EQ.PE, [UInt16] 1)
$arrDNSServers = @($EQ.DNS1, $EQ.DNS2)
$adaptador.SetDNSServerSearchOrder($arrDNSServers)
<#Se queres IP por DHCP, comenta o bloque anterior e descomenta este:
$adaptador.EnableDHCP()
$arrDNSServers = @()
$adaptador.SetDNSServerSearchOrder($arrDNSServers)
#>
```
#### 5.-Un código de [PowerShell](https://manuais.iessanclemente.net/index.php/PowerShell) que nos permite cambiar o nome do equipo podería ser o siguinte:

#Seleccionar os parámetros a configurar dende o CSV tendo en conta a MAC do teu equipo \$EQ = Import-Csv C:\Windows\System32\sysprep\equipos.csv | Where-Object { \$\_.MAC -eq \$adaptador.MACAddress } #Cambiarlle o nome ao equipo \$equipo = Get-WmiObject -Class Win32\_ComputerSystem \$equipo.Rename(\$EQ.nombre)

#Reiniciamos o equipo Restart-Computer

#### 6.- Agregar o equipo ao dominio:

```
#Hai que adaptar as seguintes variables
$usuario = "usuarioConPermisos"
$contrasinal = "contrasinalDoUsuario"
$dominio = "dominio.local"
$password = ConvertTo-SecureString $contrasinal -AsPlainText -Force
$username = $dominio + "\" + $usuario
$myCred = New-Object System.Management.Automation.PSCredential $username, $password
Add-Computer -DomainName $dominio -Credential $myCred
#Engadir o equipo nunha UO determinada:
$uo = "OU=CLIENTES,OU=EQUIPOS,OU=DOMINIO,dc=dominio,dc=local"
Add-Computer -DomainName $dominio -Credential $myCred -OUPath $uo
#Reiniciamos o equipo
Restart-Computer
```
**Nota:** Se queres ler un erro con calma, podes engadir, antes do apartado de reiniciar, as seguintes liñas:

```
<#Párate#>
Write-Host "Pulsa una tecla para continuar ..."
$x = $host.UI.RawUI.ReadKey("NoEcho,IncludeKeyDown")
```
7.- Outro xeito de facelo sería empregado o comando **netdom**, que permitirá, entre outras cousas cambiarlle o nome ao equipo e facelo membro do dominio. Para que o noso equipo teña esta ferramenta *software* temos que instalar o paquete: **"Herramientas de administración remota del servidor para Windows 7 con Servie Pack 1 (SP1)"**.

- Baixámolo da web: <http://www.microsoft.com/downloads/es-es/details.aspx?familyid=7d2f6ad7-656b-4313-a005-4e344e43997d>
- Instalámolo e, logo, activamos a características de Windows -> Ferramentas de Administración remota do servidor -> Ferramentas de Administración de funcións -> Ferramentas de AD DS e AD LDS -> Ferramentas de ADDS -> Ferramentas de Liña de comandos e complementos de AD DS.

## <span id="page-16-0"></span>**1.9 Clonar Windows 10 nunha rede**

Antes de nada hai que ter preparada a máquina Windows 10:

- · Poñer a *ExecutionPolicy* en *RemoteSigned*.
- · Baixar a UAC, que agora se chama **"Activar o desactivar el control de cuentas de usuario"** que o podes atopar no **Panel de control**.

O *sysprep.xml* o configuramos para que arranque dúas veces como usuario "admin".

- A primeira vez que arranca executamos o script **ipnome.ps1** que cambia a IP do equipo, cambia o nome do equipo e logo prepara todo para que se execute o segundo script.

- A segunda vez que arranca o equipo hai que facer que o equipo entre no dominio (**dominio.ps1**) pero hai que executalo como administrador (**comoadmin.ps1**).

A continuación vemos o contido de todos os documentos empregados:

#### • **Contido do unattend.xml para Windows 10 Education Retail Technical Preview 64bits**

- Contraseñas en Base64: "abc123.."

```
<?xml version="1.0" encoding="utf-8"?>
<unattend xmlns="urn:schemas-microsoft-com:unattend">
   <settings pass="generalize">
```

```
<component name="Microsoft-Windows-Security-SPP" processorArchitecture="amd64" publicKeyToken="31bf3856ad364e35" lanquaqe="ne
       <SkipRearm>1</SkipRearm>
    </component>
</settings>
<settings pass="specialize">
   <component name="Microsoft-Windows-Security-SPP-UX" processorArchitecture="amd64" publicKeyToken="31bf3856ad364e35" language=
       <SkipAutoActivation>true</SkipAutoActivation>
   </component>
   <component name="Microsoft-Windows-Shell-Setup" processorArchitecture="amd64" publicKeyToken="31bf3856ad364e35" language="neu
       <ComputerName>*</ComputerName>
       <RegisteredOwner>AutoBVT</RegisteredOwner>
        <ShowWindowsLive>false</ShowWindowsLive>
        <TimeZone>Romance Standard Time</TimeZone>
       <ProductKey>NW6C2-QMPVW-D7KKK-3GKT6-VCFB2</ProductKey>
   </component>
</settings>
<settings pass="oobeSystem">
   <component name="Microsoft-Windows-International-Core" processorArchitecture="amd64" publicKeyToken="31bf3856ad364e35" langua
       <InputLocale>es-ES</InputLocale>
       <SystemLocale>es-ES</SystemLocale>
        <UILanguage>es-ES</UILanguage>
        <UILanguageFallback>es-ES</UILanguageFallback>
        <UserLocale>es-ES</UserLocale>
   </component>
   <component name="Microsoft-Windows-Shell-Setup" processorArchitecture="amd64" publicKeyToken="31bf3856ad364e35" language="neu
       <AutoLogon>
           <Password>
               <Value>YQBiAGMAMQAyADMALgAuAFAAYQBzAHMAdwBvAHIAZAA=</Value>
               <PlainText>false</PlainText>
            </Password>
            <Enabled>true</Enabled>
            <LogonCount>2</LogonCount>
           <Username>wadmin</Username>
       </AutoLogon>
       <FirstLogonCommands>
           <SynchronousCommand wcm:action="add">
               <CommandLine>powershell c:\scripts\ipnome.ps1</CommandLine>
               <Order>1</Order>
                <Description>Cambia IP e nome dos equipos</Description>
                <RequiresUserInput>false</RequiresUserInput>
            </SynchronousCommand>
       </FirstLogonCommands>
       <OOBE><HideEULAPage>true</HideEULAPage>
           <NetworkLocation>Work</NetworkLocation>
           <ProtectYourPC>3</ProtectYourPC>
       </OOBE><UserAccounts>
            <LocalAccounts>
                <LocalAccount wcm:action="add">
                    <Password>
                        <Value>YQBiAGMAMQAyADMALgAuAFAAYQBzAHMAdwBvAHIAZAA=</Value>
                       <PlainText>false</PlainText>
                    </Password>
                    <Description>wadmin</Description>
                    <DisplayName>wadmin</DisplayName>
                    <Group>Administradores</Group>
                    <Name>wadmin</Name>
                </LocalAccount>
            </LocalAccounts>
       </UserAccounts>
       <RegisteredOrganization>Viso</RegisteredOrganization>
       <RegisteredOwner>Viso</RegisteredOwner>
       <TimeZone>Romance Standard Time</TimeZone>
   </component>
</settings>
<cpi:offlineImage cpi:source="wim:c:/users/usuario/desktop/sysprep/install.wim#Windows 10 Education Retail Technical Preview" xml
```

```
</unattend>
```
#### • **Contido de equipos.csv**

08-00-27-A2-6C-55,172.16.10.202,24,172.16.10.1,172.16.10.10,wclient2,viso.local 08-00-27-A2-6C-54,172.16.10.203,24,172.16.10.1,172.16.10.10,wclient3,viso.local 08-00-27-1E-AE-D5,172.16.10.204,24,172.16.10.1,172.16.10.10,wclient4,viso.local 08-00-27-1E-AE-D6,172.16.10.205,24,172.16.10.1,172.16.10.10,wclient5,viso.local

#### • **Contido do ipnome.ps1 para PowerShell 3.0 ou superior**

## Adaptador que vamos a configurar \$adaptador = "Ethernet"

#Seleccionar os parámetros a configurar dende o CSV #buscamos a fila que coincide coa MAC da nosa tarxeta # MAC,IP,MS,PE,DNS,nombre ##Seleccionamos a nosa NIC ?Ethernet? para descubrir a súa MAC \$nic = Get-NetAdapter -name \${adaptador} \$EQ = Import-Csv C:\scripts\equipos.csv | Where-Object { \$\_.MAC -eq \${nic}.MACAddress }

# Configuración IP ## Desactivamos a obtención automática de configuración IP (DHCP) Set-NetIPInterface -InterfaceAlias \${adaptador} -DHCP Disabled

## Eliminamos a configuración IP do equipo, ## se non existe devolve un erro que o enviamos a NULL Remove-NetIPAddress -InterfaceAlias \${adaptador} -IncludeAllCompartments ` -Confirm:\$false 2> Out-Null

## Eliminamos a configuración da Puerta de Enlace, ## se non existe devolve un erro que o enviamos a NULL Remove-NetRoute -InterfaceAlias \${adaptador} -Confirm:\$false 2> Out-Null

## Configuramos a IP estática, a máscara de subrede e a porta de enlace New-NetIPAddress -InterfaceAlias \${adaptador} -AddressFamily IPv4 -IPAddress \${EQ}.IP ` -PrefixLength \${EQ}.MS -Type Unicast -DefaultGateway \${EQ}.PE

## Temos que facer un array cós servidores DNS ###para pasarllos ao comando Set-DnsClientServerAddress \$arrDNSServers = @(\${EQ}.DNS)

#### ## Configuramos os servidores DNS Set-DnsClientServerAddress -InterfaceAlias \${adaptador} -ServerAddresses \${arrDNSServers} Set-DnsClientGlobalSetting -SuffixSearchList @(\${EQ}.dominio)

## ? O cambio de IP NON require reinicio ?

## - O segundo script o lanzamos dende o Inicio de Windows cp C:\scripts\comoadmin.bat "C:\ProgramData\Microsoft\Windows\Start Menu\Programs\StartUp\"

# Cambiar o nombre e Reiniciar o equipo Rename-Computer -NewName \${EQ}.nombre -Restart -Force

## ? O cambio de Nome SI require reinicio ?

#### • **Contido do arquivo comoadmin.bat**

#O script comoadmin.bat executa o importante que é comoadmin.ps1 #Non podemos facelo directamente pois os ps1 ábrense có Notepad cmd /c powershell "C:\scripts\comoadmin.ps1"

#### • **Contido do arquivo comoadmin.ps1**

#O script dominio.ps1 hai que executalo como administrador Start-Process Powershell -Verb RunAs -ArgumentList "-file c:\scripts\dominio.ps1"

#### • **Contido do arquivo dominio.ps1**

#Hai que adaptar as seguintes variables \$usuario = "usuario1" \$contrasinal = "abc123.." \$dominio = "viso.local"

```
$password = ConvertTo-SecureString $contrasinal -AsPlainText -Force
 $username = $dominio + "\" + $usuario
 $myCred = New-Object System.Management.Automation.PSCredential $username, $password
 $uo = "OU=CLIENTES,OU=EQUIPOS,OU=VISO,dc=viso,dc=local"
 Add-Computer -DomainName $dominio -Credential $myCred -OUPath $uo
 ## Borramos o arquivo unattend.xml
 del C:\Windows\System32\Sysprep\unattend.xml
 ## Borramos el script comoadmin.bat que se iniciaba automáticamente
 rm "C:\ProgramData\Microsoft\Windows\Start Menu\Programs\StartUp\comoadmin.bat"
 #Reiniciamos o equipo
 Restart-Computer
• Comando a executar:
```
PS>C:\Windows\System32\Sysprep\sysprep.exe /generalize /oobe /shutdown /unattend:unattend.xml

## <span id="page-19-0"></span>**1.10 Introducir un único equipo no dominio**

Sen a necesidade de empregar scripts, podemos cambiar o nome dun equipo e metelo no dominio (sen necesidade de reiniciar) xa dende o paso **specialize**. Debemos modificar o **sysprep.xml** antes creado, no apartado *specilize*, tal e como se mostra a continuación:

```
<unattend xmlns="urn:schemas-microsoft-com:unattend">
   <settings pass="specialize">
       <component name="Microsoft-Windows-Shell-Setup" processorArchitecture="amd64" publicKeyToken="31bf3856ad364e35" language="neu
           <OEMInformation>
               <Manufacturer>IES San Clemente</Manufacturer>
               <SupportURL>http://www.iessanclemente.net</SupportURL>
           </OEMInformation>
           <ComputerName>PC10</ComputerName>
            <TimeZone>Romance Standard Time</TimeZone>
            <RegisteredOrganization>Microsoft</RegisteredOrganization>
           <RegisteredOwner>AutoBVT</RegisteredOwner>
           <ShowWindowsLive>false</ShowWindowsLive>
           <CopyProfile>true</CopyProfile>
       </component>
        <component name="Microsoft-Windows-UnattendedJoin" processorArchitecture="amd64" publicKeyToken="31bf3856ad364e35" language='
           <Identification>
               <Credentials>
                   <Domain>dominio.local</Domain>
                    <Password>abc123..</Password>
                    <Username>administrador</Username>
               </Credentials>
                <JoinDomain>dominio.local</JoinDomain>
           </Identification>
       </component>
        <component name="Microsoft-Windows-Security-SPP-UX" processorArchitecture="amd64" publicKeyToken="31bf3856ad364e35" language=
           <SkipAutoActivation>true</SkipAutoActivation>
       </component>
   </settings>
   <settings pass="generalize">
...
```
**Para facer unha clonación a moitos equipos nunha rede, configurando nomes distintos e meténdoos no dominio, farémolo do seguinte xeito:**

Tal e como apuntamos antes, cando se executa o **sysprep.exe**, o sistema crea un arquivo *unattend.xml* na carpeta *C:\Windows\Panther*. Ese arquivo é o que emprega para modificar o sistema tal e como nos interesa.

Sabendo esto, se modificamos ese arquivo para cada un dos equipos xa clonados, dende un linux ou dende o clonezilla,... "pero sen arrancar o Windows..." poderíamos ter configurados todos os equipos de xeito particular e xa metidos no dominio. Esto faría que non precisaríamos os scripts de configuración antes vistos.

A configuración IP podería facerse cun DHCP na rede ou en fase OOBE cun script, pero xa non se precisarían varios reinicios.

# <span id="page-20-0"></span>**1.11 Enlaces Interesantes**

- [Proceso Utilización WinPE + Sysprep + ImageX en Vista](http://www.svrops.com/svrops/articles/sysprepvista.htm)
- [Sysprep en Technet](http://technet.microsoft.com/es-es/library/cc766049(en-us).aspx)
- [Kit de instalación automatizada \(AIK\) para Windows Vista](http://www.microsoft.com/downloads/details.aspx?familyid=94BB6E34-D890-4932-81A5-5B50C657DE08&displaylang=es)
- [Kit de instalación automatizada para Windows® 7 RC](http://www.microsoft.com/downloadS/details.aspx?displaylang=es&FamilyID=60a07e71-0acb-453a-8035-d30ead27ef72)
- [Comparación das Ferramentas incluídas en XP e Vista](http://technet.microsoft.com/en-us/library/cc765993.aspx)
- [Unattended Windows Setup Reference](http://technet.microsoft.com/es-es/library/cc722187(WS.10).aspx)
- [Windows Vista Deployment Step-by-Step Guide](http://technet.microsoft.com/en-us/library/cc721929(WS.10).aspx)
- -- [Cristina París](https://manuais.iessanclemente.net/index.php?title=Usuario:CristinaParis&action=edit&redlink=1)
- -- [Carlos Carrión](https://manuais.iessanclemente.net/index.php/Usuario:Carrion)